# **Workstation Backup**

#### **Wie richte ich Cloud Backup Workstation ein?**

Der nachfolgende Leitfaden wird es Ihnen erleichtern einen schnellen Einstieg in das Cloud Backup Produkt zu finden. Für Rückfragen und Feedbacks steht Ihnen unser Support gerne zur Verfügung!

#### **1. Anmeldung im zentralen Kundenmanagement**

Nachdem Ihre Bestellung von uns freigeschaltet und erfolgreich provisioniert wurde, können Sie sich im zentralen Kundenmanagement mit den von uns übermittelten Zugangsdaten einloggen. ( <https://zkm.myloc.de> )

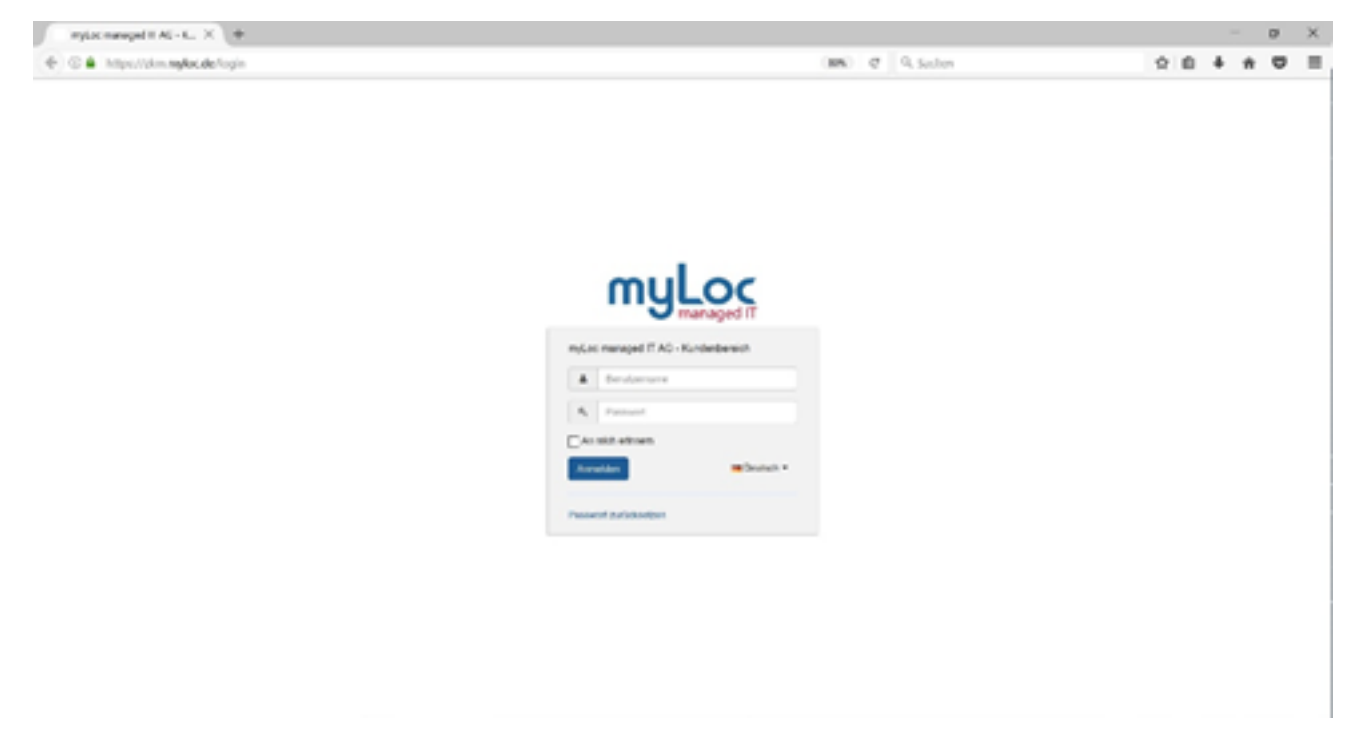

**2. Legen Sie einen neuen Benutzer an** Nach dem erfolgreichen Login können Sie Ihre Cloud Backup Produkte auf der Startseite unter "Cloud Produkte" oder über das Menü unter "Meine Produkte" auswählen. Wenn Sie das Cloud Backup Management aufgerufen haben, wählen Sie den Menüpunkt Benutzerverwaltung und erstellen Sie einen Benutzer.

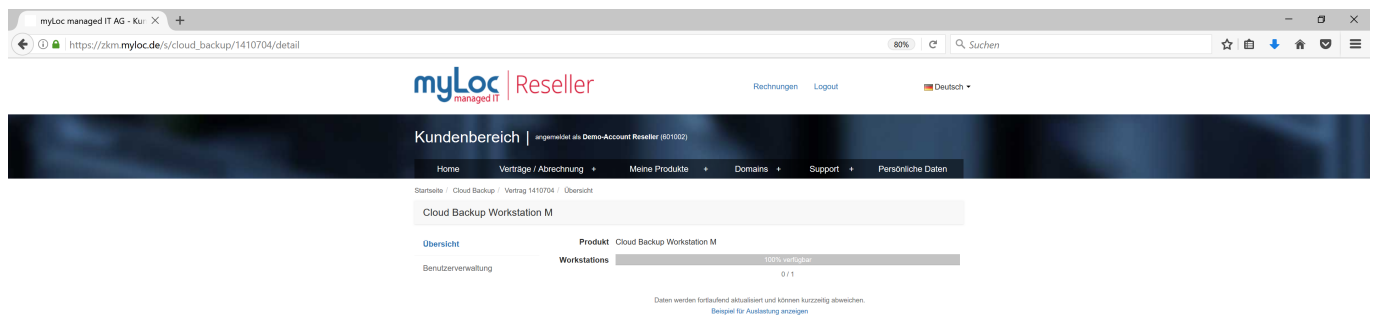

# **Workstation Backup**

#### **3. Benutzerdaten und Abonnement**

Füllen Sie die Benutzerdaten aus. Am Ende des Vorgangs haben Sie die Möglichkeit, den hinzugefügten Benutzer erneut zu überprüfen. Sind die Daten korrekt können Sie mit einem Klick auf "Fertig stellen" den Vorgang abschließen. Der neu angelegte Service Benutzer wird Ihnen nun als erfolgreich erstellt unter dem Menüpunkt Benutzer angezeigt und erhält eine Aktivierungsaufforderung per Mail. Bitte bestätigen Sie die Aktivierungsmail und legen Sie Ihr persönliches Passwort für die Backupverwaltung fest.

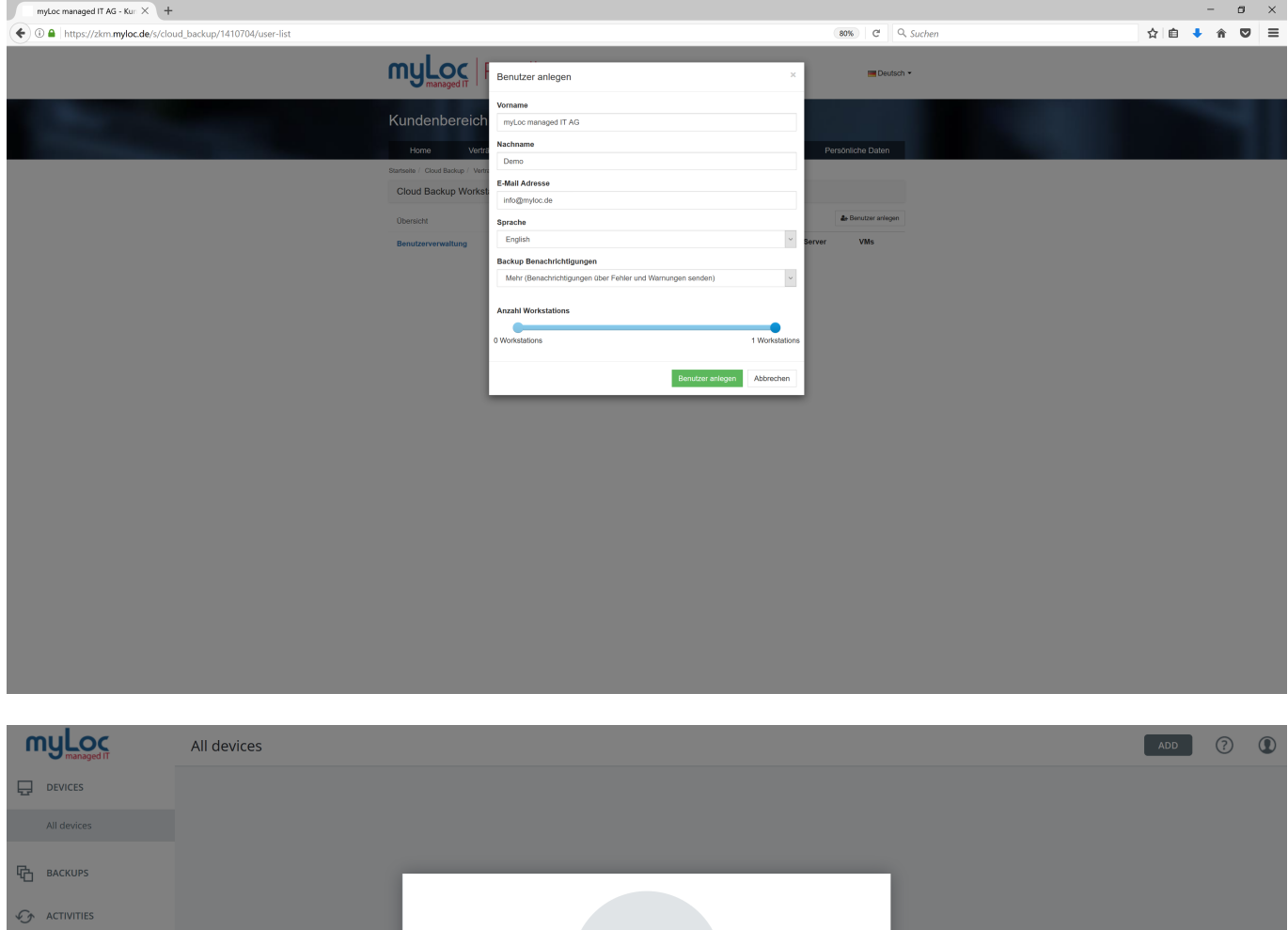

 $(1)$  ALERTS <u>හි</u> SETTINGS Welcome to the backup service! Download the backup agent and install it on the machine or device that you want to back up Once the installation is complete, the machine or device will appear here I accept the End-User License Agreement. LET'S START POWERED BY<br>ACRONIS ANYDATA ENGINE  $(i)$  ABOUT

Sie haben nun alle benötigten Informationen angelegt und können nun Ihr Cloud Backup Produkt unter:<https://eu2-cloud.acronis.com/login>nutzen. Hier müssen Sie sich mit den Daten des angelegten Users anmelden und können nun Ihr Cloud Backup Produkt bequem und einfach nutzen. Laden Sie sich den Client für Ihr Betriebssystem herunter, installieren Sie diesen und verbinden Sie sich mith Ihrem Backup Produkt. Ihre Workstation wird nach erfolgreicher Installation im Backup-

> Seite 2 / 3 **© 2024 myLoc managed IT <faq@myloc.de> | 18.05.2024 03:24** [URL: https://faq.myloc.de/index.php?action=faq&cat=33&id=20&artlang=de](https://faq.myloc.de/index.php?action=faq&cat=33&id=20&artlang=de)

### **Workstation Backup**

Management angezeigt, sodass Sie die entsprechenden Backup-Pläne nun erstellen können.

Bei weiteren Fragen helfen wir Ihnen gerne weiter.

Eindeutige ID: #1019 Verfasser: n/a Letzte Änderung: 2019-11-20 14:36

> Seite 3 / 3 **© 2024 myLoc managed IT <faq@myloc.de> | 18.05.2024 03:24** [URL: https://faq.myloc.de/index.php?action=faq&cat=33&id=20&artlang=de](https://faq.myloc.de/index.php?action=faq&cat=33&id=20&artlang=de)